Vous avez, depuis le site de la RSL, cliqué sur le lien de la FFRS pour procéder à votre inscription.

<https://ffrs360-crm.my.site.com/licence/s/>

En cliquant sur celui-ci vous retrouvez cette vue U 4 Nom d'utilisateur Vous cliquez sur « S'inscrire ? » in Mot de passe Se connecter S'inscrire ?

Nouvelle fenêtre que vous complétez Seul le N° de téléphone est facultatif. Le mot de passe que vous créez doit contenir à minima 8 caractères alphanumériques . Vous validez en cliquant sur « Enregistrer »

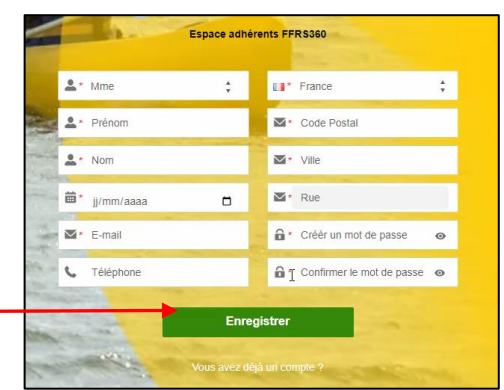

Super ! DUPONT Jean Vous avez créé votre espace adhérent 位三  $\overline{\mathbb{R}}$ E.

➢ **Pour finaliser votre adhésion vous cliquez sur** 

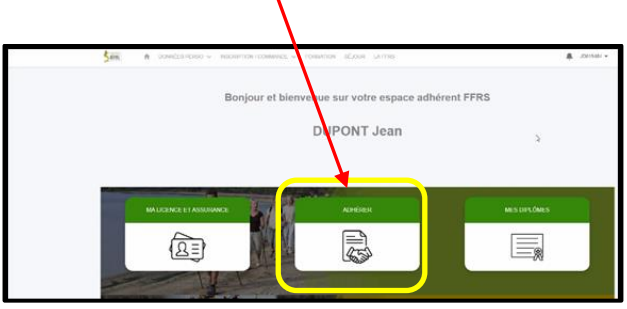

1. Vous choisissez votre CLUB avec l'aide de l'ascenseur. Ici le 39003 qui correspond à la RSL

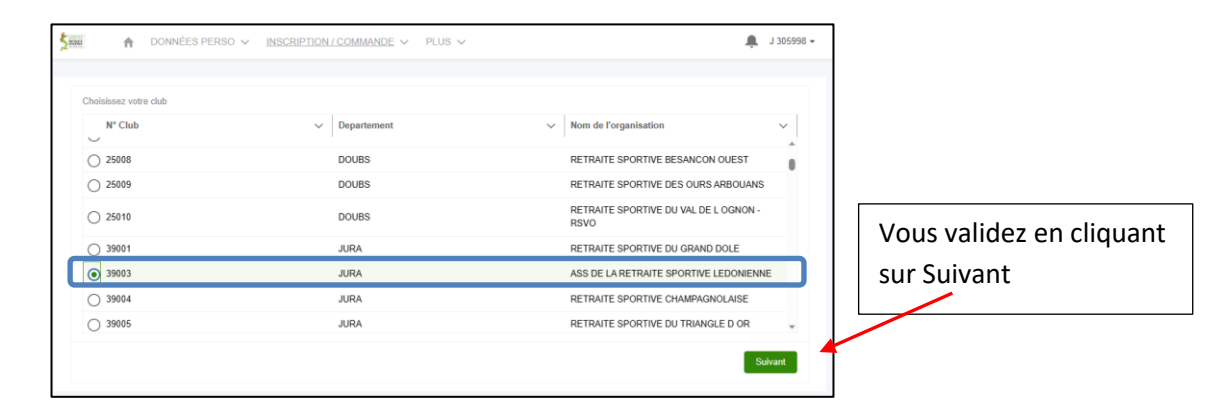

2. Choix de l'exercice puis cliquez sur Suivant

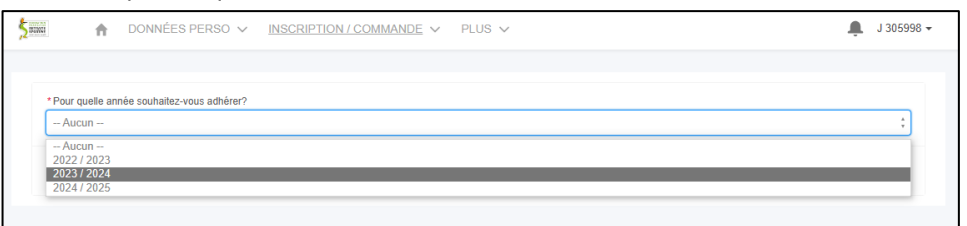

3. Choix de licence : consultez la description, faites votre choix puis cliquez sur Suivant

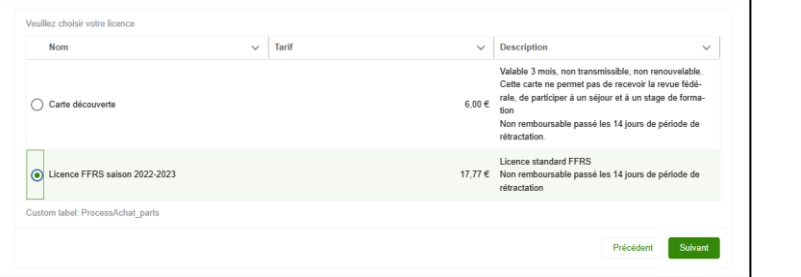

4. Sélectionnez les assurances puis cliquez sur Suivant

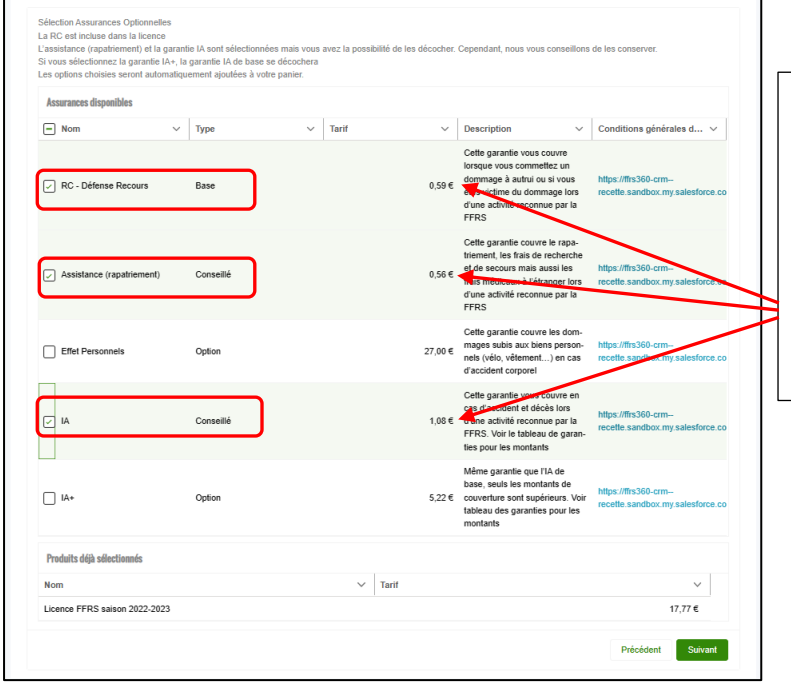

Utilisez l'ascenseur et sélectionnez les assurances proposées pour obtenir une protection minimum suffisante : Assurance Rapatriement RC-Défense et recours IA

5. Choix de vos activités en les cochant. Vous obtenez la liste totale proposée en utilisant l'ascenseur

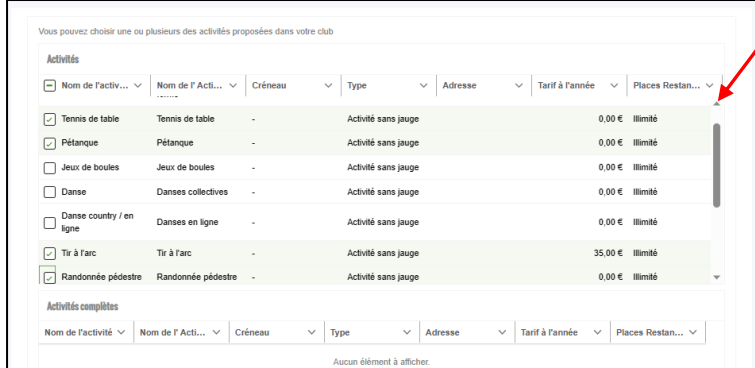

Dans la vue ci-dessus, « Type » d'Activités vous constatez que celles-ci ne possèdent pas de jauge. Dans le cas où une jauge est précisée vous pouvez prendre connaissance de sa définition.

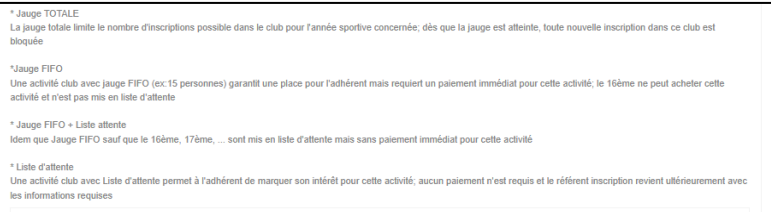

Si vous avez une activité ayant une jauge Liste d'attente, vous êtes dirigé sur cette vue que vous validez en cliquant sur Suivant. Cette activité fera bien partie de votre commande mais avec une valeur à 0 €. Elle ne sera à payer qu'après la validation par le Club. Vous serez informé par e-mail.

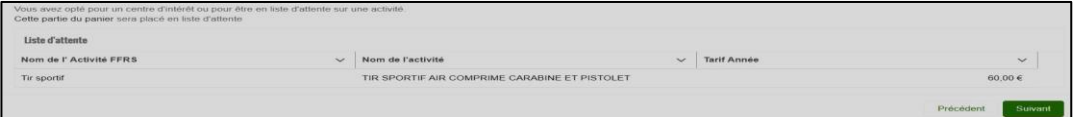

Cette vue est présente à chaque étape du processus d'achat avec les informations complémentaires. Ici on retrouve la part du Club, CODERS, CORERS, les assurances ainsi que licence. Vous cliquez sur Suivant pour continuer.

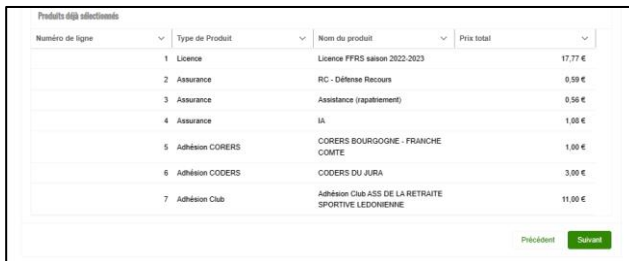

6. C'est votre première inscription Nous souhaiterions savoir comment vous avez connu le Club. Faites votre choix et cliquez sur Suivant pour continuer.

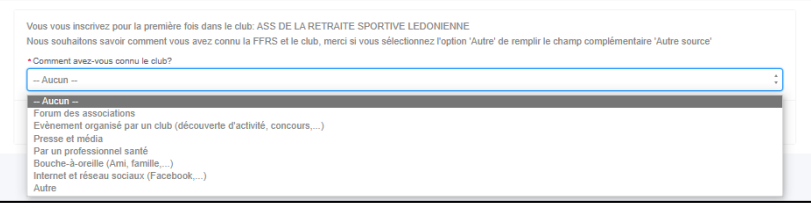

7. Validation d'informations. On vous demande ici de valider le droit à l'image et l'honorabilité. La vérification de l'honorabilité est obligatoire si vous avez (un jour) l'intention de devenir animateur par exemple. Sachez que ces volontaires sont les bienvenus. Cliquez sur Suivant pour continuer.

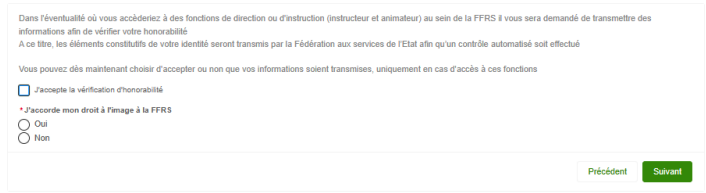

8. Sélection du mode de paiement.

Carte de crédit ou Chèque case à cocher. Faites glisser l'ascenseur vous pouvez vérifier le contenu de votre commande. (Une activité en liste d'attente ne sera facturée qu'après sa validation par le Club). Dans ce cas un e-mail vous sera adressé ultérieurement vous invitant à payer le solde de votre commande.

## **Précisions** :

Paiement par CB : Pas de possibilité de fractionner le paiement.

Paiement par chèque : libellé à l'ordre de Retraite Sportive Lédonienne déposé au Centre Social 2 Rue de Pavigny à Lons le Saunier précisant sur l'enveloppe RSL Adhésion

Comme par le passé pour l'activité Aquagym il est possible d'effectuer le paiement en 2 fois. Vous choisissez cette option, vous émettez alors 2 chèques libellés à l'ordre de : Retraite Sportive Lédonienne. Le montant du 1° chèque comprend la licence, assurance, les autres activités payantes ainsi que la moitié de l'activité Aquagym. Le 2° chèque ; le solde de l'activité Aquagym.

## *Attention : si paiement par chèque, votre commande ne sera validée qu'à réception des chèques.*

Vous pouvez alors cliquer sur Suivant.

## Paiement par Carte Bancaire

A cocher Ascenseur permettant de voir le contenu de votre commande

 $3,00e^{\frac{A}{2}}$  $11.00.6$  $0.00$ 

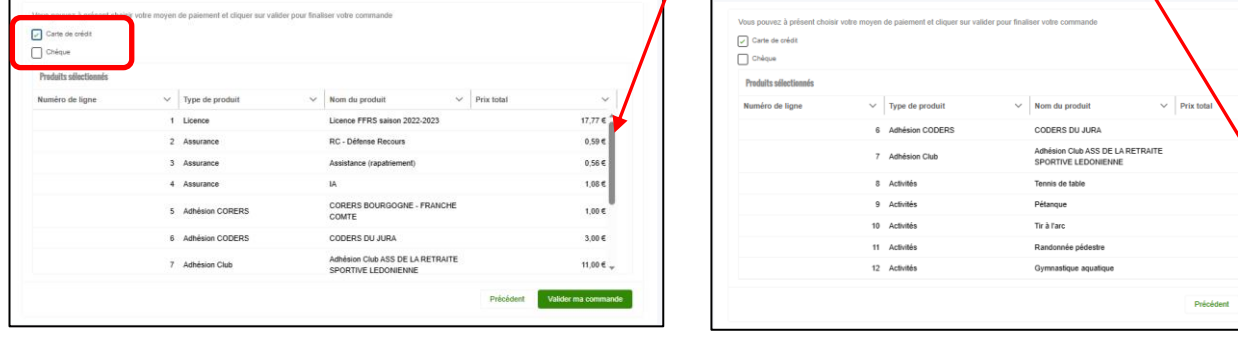

## 9. Page de paiement.

Cliquez sur le lien « Accéder ici à la page de paiement »

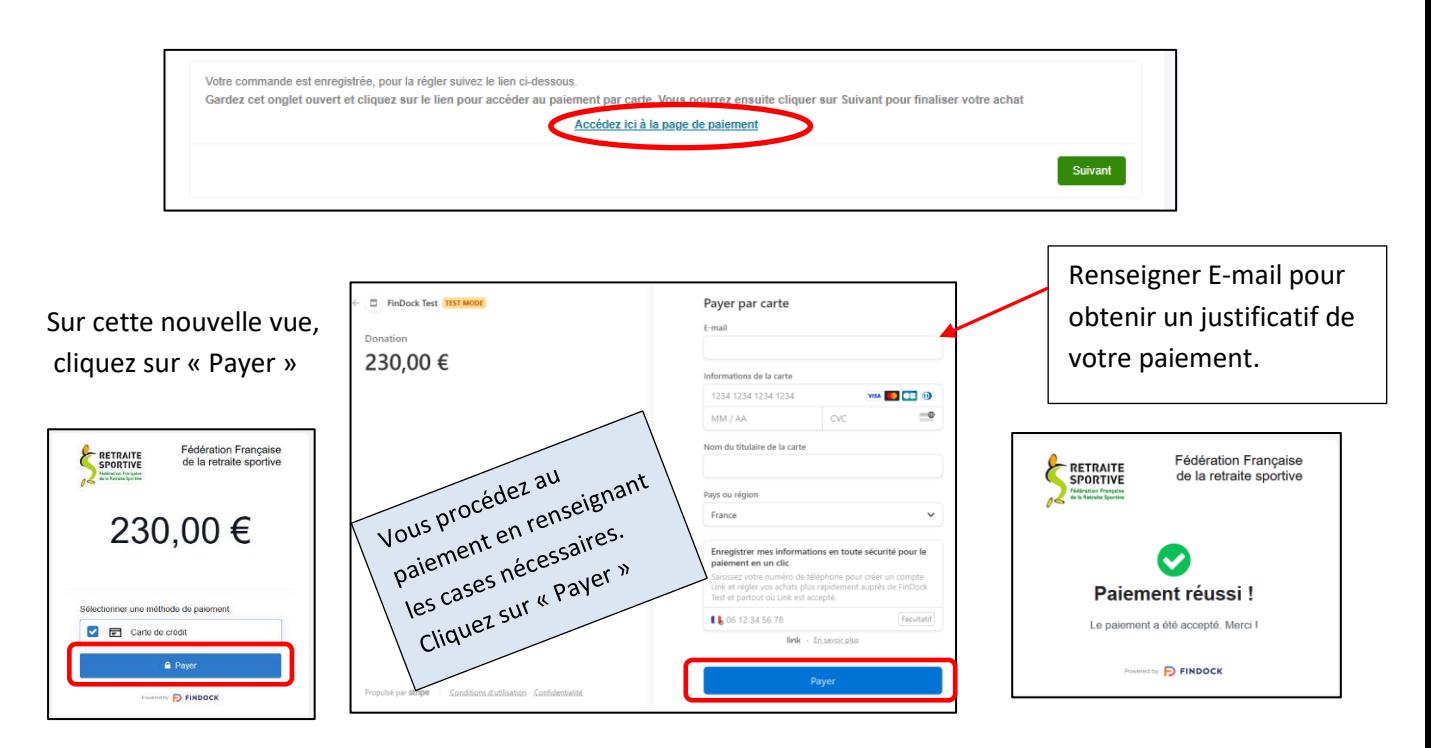

Vous revenez sur la page de paiement et cliquez sur Suivant

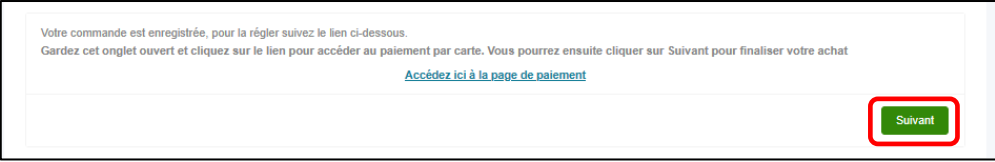

*Votre commande est prise en compte votre inscription est finalisée.*

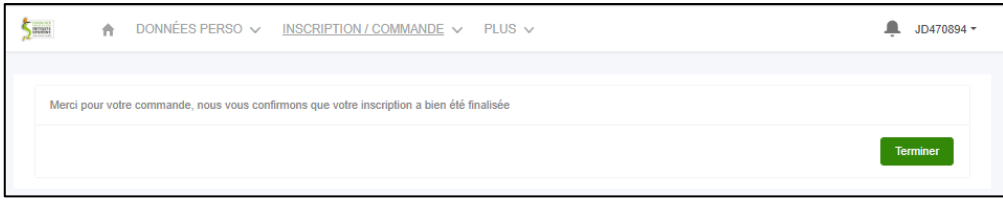

Vous êtes sur la page d'accueil. Dans le menu INSCRIPTION/COMMANDE Clic sur COMMANDES EFFECTUEES, vous ne trouvez aucun élément c'est *NORMAL*

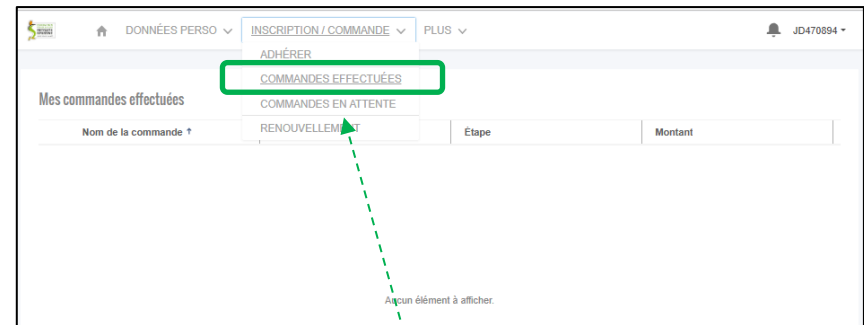

Toujours dans le même menu vous cliquez sur COMMANDES EN ATTENTE.

Dans cette nouvelle vue vous trouvez votre commande ; son N°, le Club, Étape et son montant. Dans « Étape » vous constatez que celle-ci est en attente de validation par le Club.

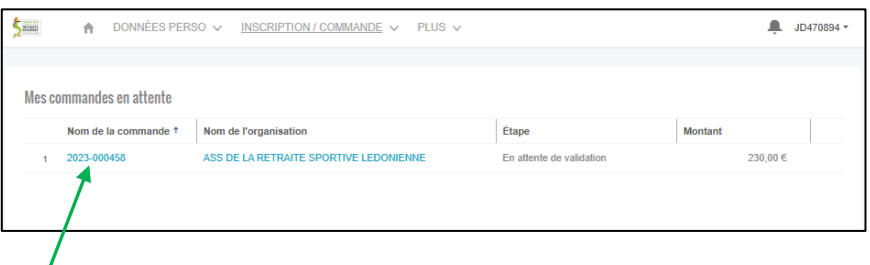

Pour obtenir le détail de celle-ci vous cliquez sur le N° de votre commande

Votre commande est bien en attente de validation.

Comme avec toute commande sur un site Internet vous avez un délai de rétractation qui est de 14 Jours. Il est donc possible pendant ce délai d'**Annuler la commande** en cliquant sur

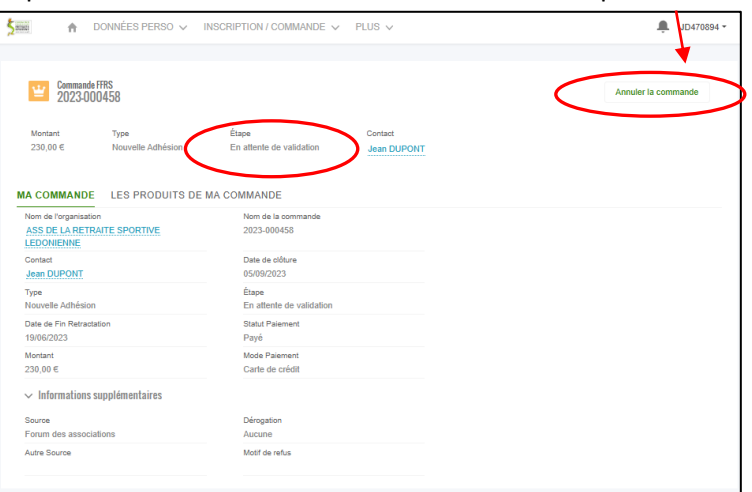

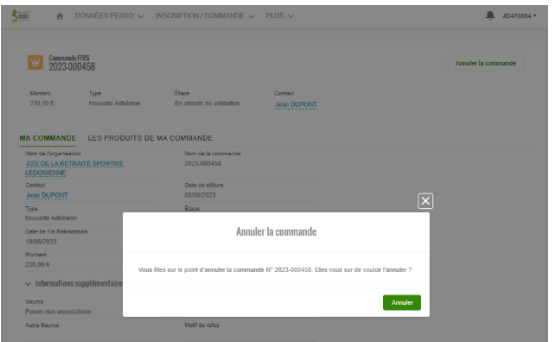

Votre paiement vous est immédiatement remboursé

Vous recevrez par e-mail votre code d'accès pour vos prochaines connexions dans votre espace ainsi que le détail de votre commande.

Il vous sera possible alors de télécharger, d'imprimer votre licence.

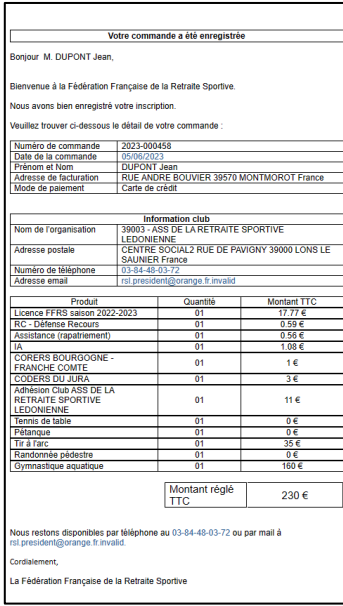

Dans le cas d'une inscription en présentiel ces documents vous serons remis seulement si vous ne possédez pas Internet.

> Vous avez terminé. Le renouvellement de votre adhésion sera plus simple l'année prochaine.